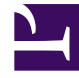

# **S** GENESYS

This PDF is generated from authoritative online content, and is provided for convenience only. This PDF cannot be used for legal purposes. For authoritative understanding of what is and is not supported, always use the online content. To copy code samples, always use the online content.

# Workforce Management Web for Supervisors (Classic) Help

Agent Contracts and Rotating Patterns

7/27/2024

## Contents

- 1 [Reviewing validation messages](#page-2-0)
- 2 [Contracts section](#page-3-0)
	- 2.1 [Adding Contracts](#page-4-0)
	- 2.2 [Deleting Contracts](#page-4-1)
- 3 [Rotating Patterns section](#page-4-2)
	- 3.1 [Adding Rotating Patterns](#page-5-0)
	- 3.2 [Deleting Rotating Patterns](#page-6-0)

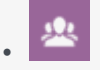

•

• Supervisor

Where union or contractual requirements exist, assign contracts and/or rotating patterns to agents. Contracts are similar to employment contracts and Rotating Patterns consist of rotating work weeks, work days, work hours, and/or work activities.

#### **Related documentation:**

To view, add or delete the selected agent's assigned contracts or rotating patterns, select **Contracts & Rotating Patterns** at the top of the pane. Then, use the controls in the top-right corner of this pane to complete the following tasks:

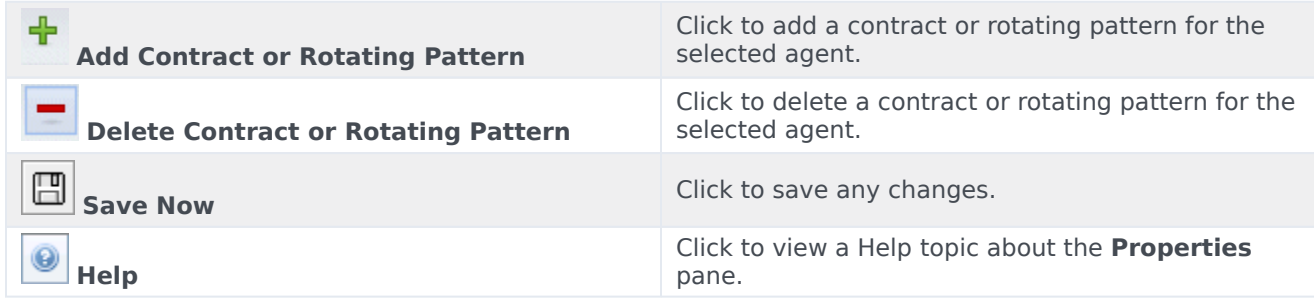

#### Tip

If you do not have the Edit Contracts & Rotating Patterns privilege in the **Agents** view, the **Add/Delet Contracts** and **Add/Delete Rotating Patterns** icons are disabled.

This view is divided into two sections: Contracts and Rotating Patterns.

To configure contracts, see the Contracts topic in this Help file. To configure rotating patterns, see the Rotating Patterns topic.

#### <span id="page-2-0"></span>Reviewing validation messages

If you make changes that do not pass validation, the **Review Validation Messages** pane is displayed, which includes a list of error and warning messages. For more information about these messages, see Review validation messages.

<span id="page-3-0"></span>Contracts section

The **Contracts and Rotating Patterns** pane displays a list of contracts and rotating patterns that are assigned to an agent, containing detailed information in two sections. The details for the assigned contracts are displayed in the following columns:

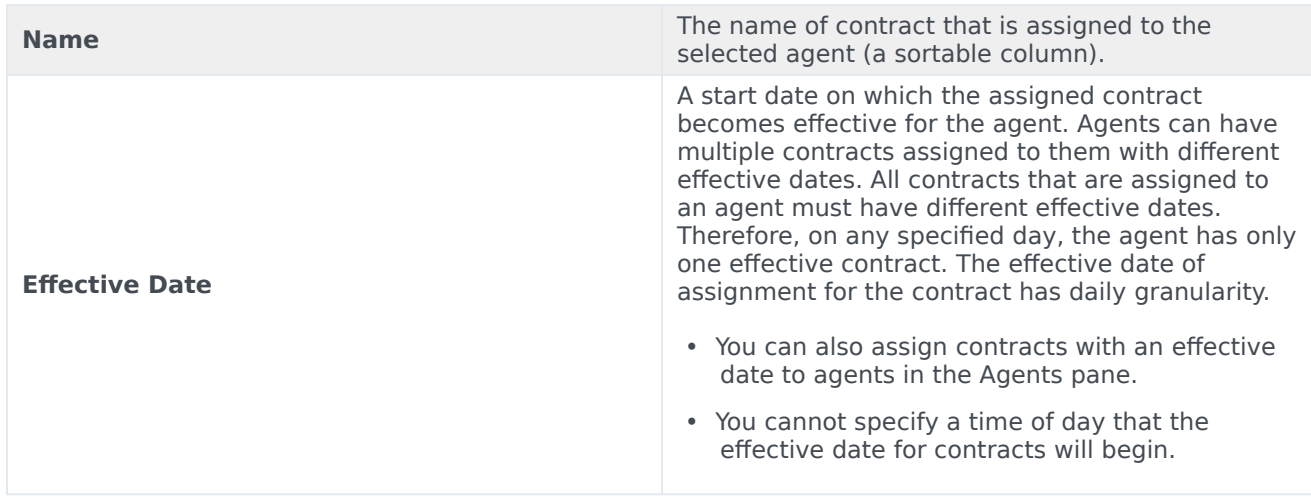

In the **Contracts** pane, click **Add** to open another pane, in which you can add an effective date for the contract. Then, select the contract to assign from a list of available contracts, configured under the site in the Contracts pane.

#### <span id="page-4-0"></span>Adding Contracts

To add a contract to the selected agent:

- 1. Double-click the **Effective Date** field to change the date or keep the current date (default).
- 2. In the **Contracts to be Assigned to Agents** list, click a **Contract** to assign or highlight it.
- 3. Click the arrow to assign the contract. The contract displays in the **Contracts** pane.
- 4. Click **X** to close the assignment pane.

#### <span id="page-4-1"></span>Deleting Contracts

To delete a contract:

- 1. Select a contract.
- 2. Click **Delete** .
- 3. When the Confirmation dialog opens, click **Yes** to proceed or click **No** to cancel the deletion. **If you select Yes, you cannot undo the deletion of the contract.**

### <span id="page-4-2"></span>Rotating Patterns section

The detailed for the assigned rotating patterns are displayed in the following columns:

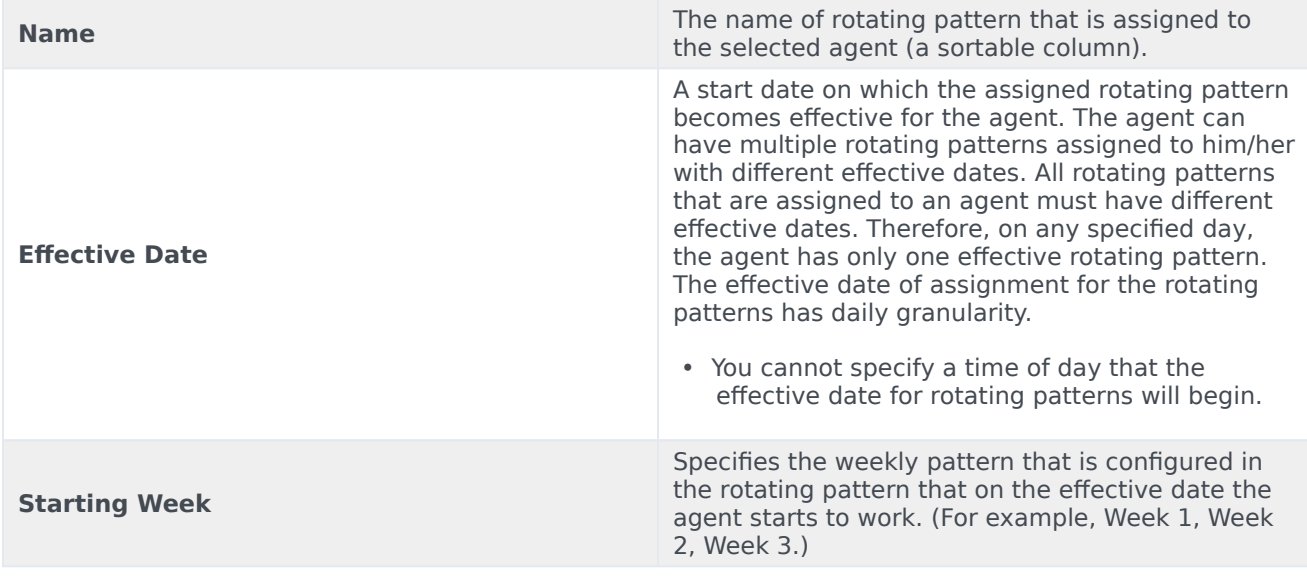

In the **Rotating Patterns** section, click **Add** to open another pane, in which you can add an effective date for the rotating pattern. Then, select a starting week, the rotating pattern to assign from a list of available rotating patterns, which are configured under the site in the Rotating Patterns pane.

#### <span id="page-5-0"></span>Adding Rotating Patterns

To add and rotating pattern to the selected agent:

- 1. Double-click the **Effective Date** field to change the date or keep the current date (default).
- 2. In the **Starting Week** drop-down list, select the week that you want the rotating pattern assignment to begin.

For example, Week 1, Week 2, Week 3, etc.

3. To distribute the rotating pattern across an increased number of weeks, at the top of the pane, click the

The Distribution pane displays, containing a list of rotation weeks.

- 4. To increase the number of rotation weeks, click **More** . **The number of rotation weeks in the list increases exponentially.**
- 5. Click **X** to close the **Distribution** pane.
- 6. In the **Rotating Patterns to be Assigned to Agents** list, click a rotating pattern to assign by highlighting) it.
- 7. Click the arrow  $\sim$  to assign the rotating pattern. **The rotating pattern displays in the Rotating Patterns pane.**
- 8. Click **X** to close the assignment pane.

**Calendar** .

#### <span id="page-6-0"></span>Deleting Rotating Patterns

To delete a rotating pattern:

1. Select a rotating pattern.

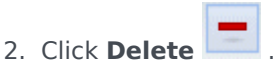

3. When the Confirmation dialog opens, click **Yes** to proceed or **No** to cancel the deletion. **If you select Yes, you cannot undo the deletion of the rotating pattern.**